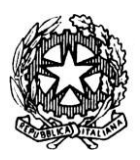

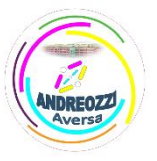

**Sito web[: www.itcgandreozziaversa.it –](http://www.itcgandreozziaversa.it/) e-mai[l cetd21000r@istruzione.it C](mailto:cetd21000r@istruzione.it)od. Mec. CETD21000R - C. F. 81001330612**

## **GUIDA STUDENTE PRIMO ACCESSO PIATTAFORMA MICROSOFT TEAMS**

Scaricare il programma teams oppure l'app teams (android o ios) oppure collegarsi al sito [Accedi |](https://www.microsoft.com/it-it/microsoft-teams/log-in)  [Microsoft Teams](https://www.microsoft.com/it-it/microsoft-teams/log-in) .

Successivamente inserire l'username e la password fornite dal coordinatore di classe.

Il sistema al primo accesso chiederà un cambio password, quindi nel primo campo inserire ancora una volta la password fornita dal coordinatore, nei successivi due campi inserire la password che si vuole settare da NON DIMENTICARE.

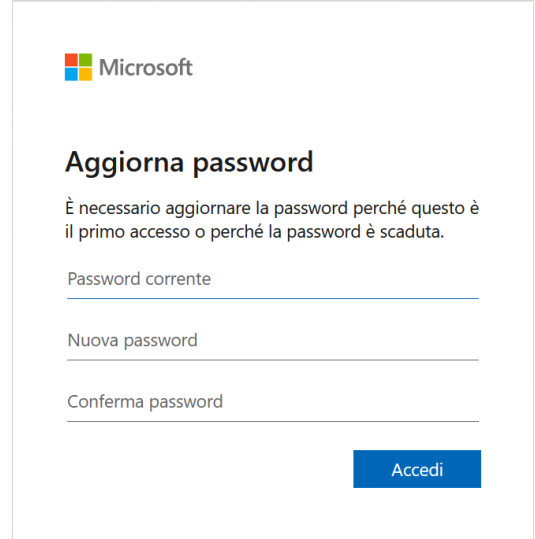

Successivamente il sistema ci comunica che sono necessarie altre informazioni, difatti bisogna inserire e verificare un numero di cellulare, cliccare sul pulsante "Avanti" per proseguire.

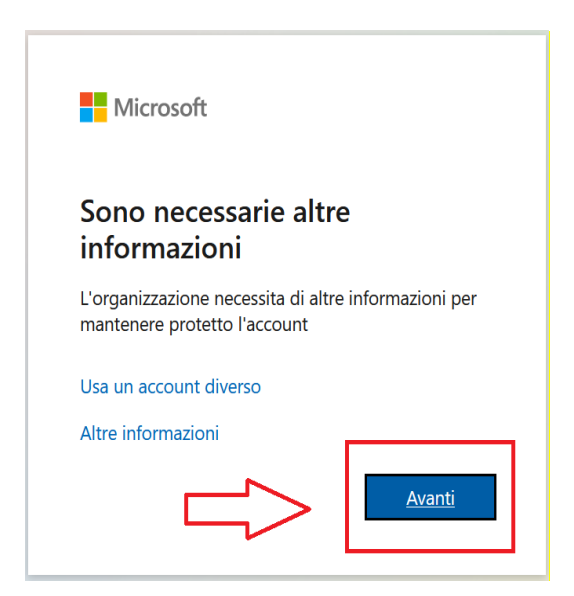

Nella schermata successiva inserire il numero di cellulare, scegliendo come prefisso quello italiano:

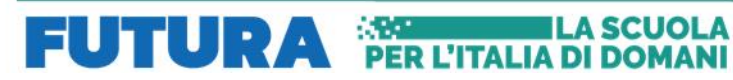

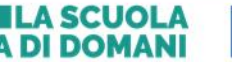

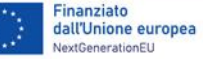

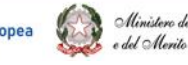

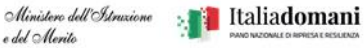

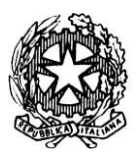

## Istituto Tecnico Statale "*Carlo ANDREOZZI*" Settore economico e tecnologico  **Viale Europa, 269 - 81031 Aversa – tel. 081/8909178**

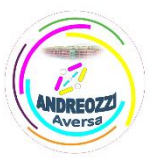

**Sito web[: www.itcgandreozziaversa.it –](http://www.itcgandreozziaversa.it/) e-mai[l cetd21000r@istruzione.it C](mailto:cetd21000r@istruzione.it)od. Mec. CETD21000R - C. F. 81001330612**

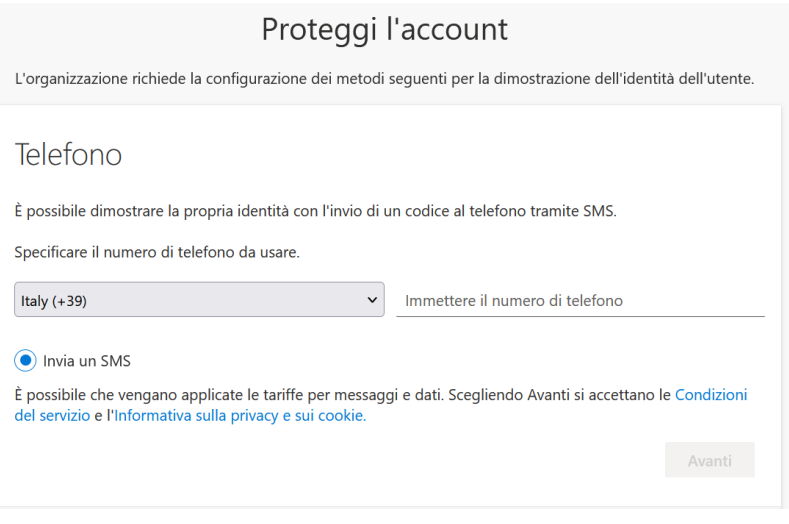

Successivamente cliccare sul pulsante "Avanti". Verrà inviato un codice al numero di cellulare specificato da inserire nella casella della pagina web. Successivamente cliccare sul pulsante "Avanti".

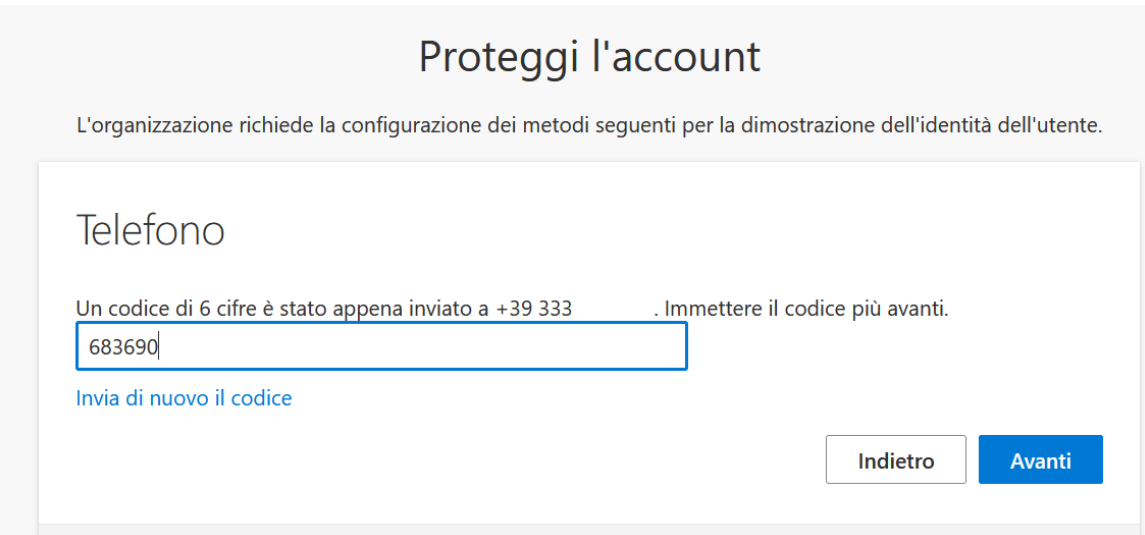

Se la procedura è andata a buon fine il numero di cellulare risulta verificato e si può proseguire cliccando ancora sul pulsante "Avanti".

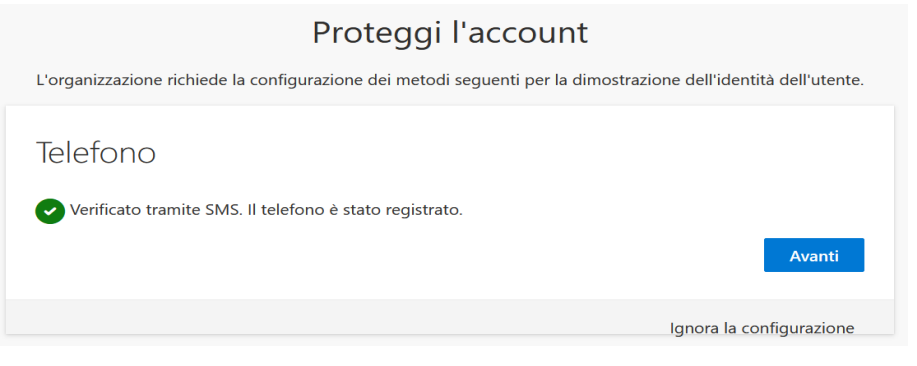

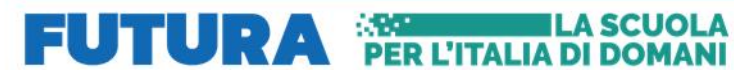

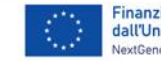

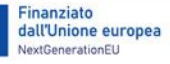

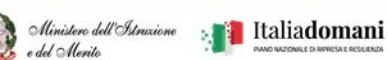

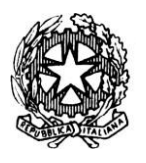

## Istituto Tecnico Statale "*Carlo ANDREOZZI*" Settore economico e tecnologico  **Viale Europa, 269 - 81031 Aversa – tel. 081/8909178**

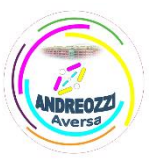

**Sito web[: www.itcgandreozziaversa.it –](http://www.itcgandreozziaversa.it/) e-mai[l cetd21000r@istruzione.it C](mailto:cetd21000r@istruzione.it)od. Mec. CETD21000R - C. F. 81001330612**

Nell'ultima schermata che appare cliccare sul pulsante "Fine" per poter accedere alla piattaforma Microsoft Teams.

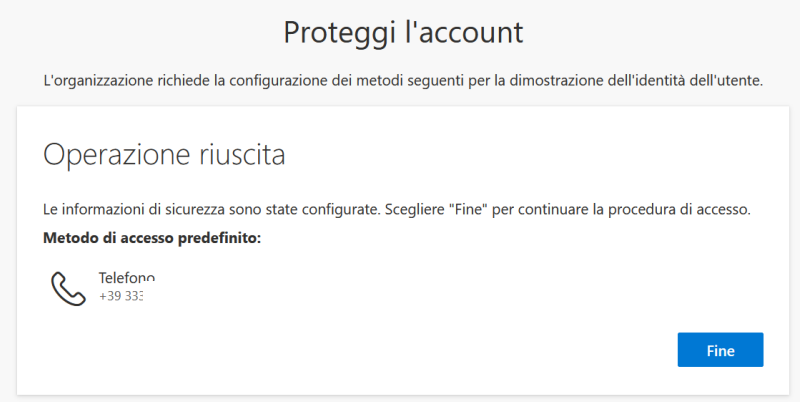

Questa procedura è obbligatoria al primo accesso in quanto, con l'associazione del numero di cellulare all'account istituzionale Microsoft, sarà possibile recuperare autonomamente le credenziali in caso di smarrimento.

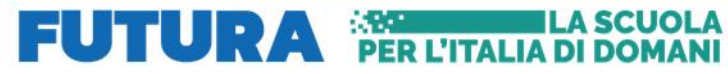

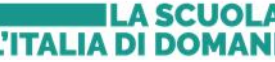

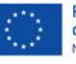

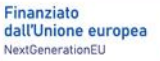

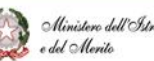